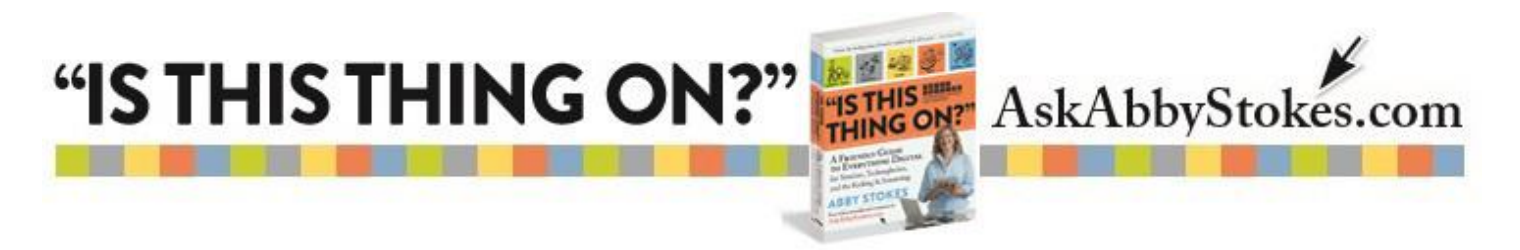

# **How To Turn Your Emoji On**

Emojis, introduced by the Japanese, are a more sophisticated version of emoticons (p. 276, Chapter 17 *Advanced Email*) used on tablets and smartphones. Instead of being made with symbols on the keyboard, they are tiny, simple illustrations that can help you make a point.

There are two sets of step-by-step instructions below. The first set is for the iPhone or iPad. The second set of instructions are for an Android device using Google's operating system.

#### **iPhone & iPad Instructions**

#### **To activate Emojis:**

- 1) Tap **Settings** .
- 2) Tap **General**.
- 3) Scroll down to **Keyboard**, tap on **Keyboard**.
- 4) Tap the **Keyboards** on this new page.
- 5) Tap on **Add New Keyboard**.
- 6) Scroll down to **Emoji**, tap on **Emoji**.

# **To use Emojis:**

- 
- 1) Tap on Emoii button  $\Box$  on the keyboard at the bottom left.
- 2) Flick your finger from right to left or left to right to reveal possible choices (Note the small circles indicate how many pages there are to view.)
- 3) Tap on the category list at the bottom of the
- page to see even more ( $\boxed{\circlearrowleft}$  recently used) 4) Tap on your desired emoji(s)
- 5) Tap on  $\bullet$  to delete.
- 6) Tap  $\bigoplus$  to return to the regular keyboard.

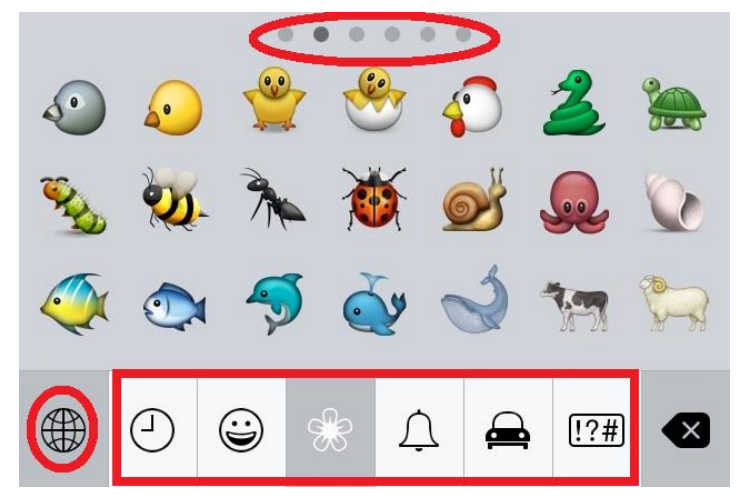

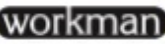

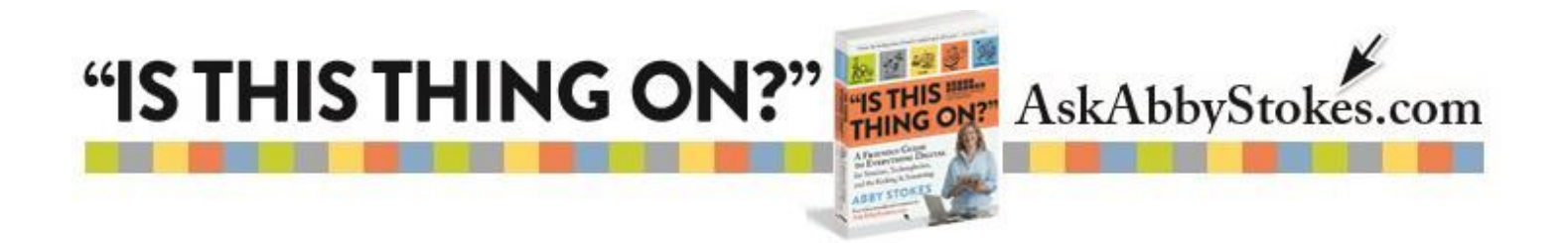

## **Android Smartphone & Tablet Instructions**

### **To activate Emojis:**

- 1) Tap **Settings**
- 2) Tap **Language & Input**
- 3) Tap on the symbol  $\frac{1}{10}$  to the right of **Google Keyboard**
- 4) Tap **Add-on Dictionaries**
- 5) Tap **Emoji for English Words**
- 6) Tap **Install**
- 7) You may have to tap on **Refresh** in the top right corner

#### **To use Emojis:**

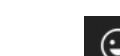

- 1) Tap on Emoji button  $\bigcirc$  on the keyboard at the bottom right.
- 2) Flick your finger from right to left or left to right to reveal possible choices (Note there's a horizontal bar that moves right and left indicating which page of emojis you are viewing.)
- 3) Tap on the category list at the top of the windows to see even more ( $\Box$  recently used)
- 4) Tap on your desired emoji(s)
- 5) Tap on  $\mathbf{X}$  to delete.
- 6) Tap  $\overline{ABC}$  to return to the regular keyboard.

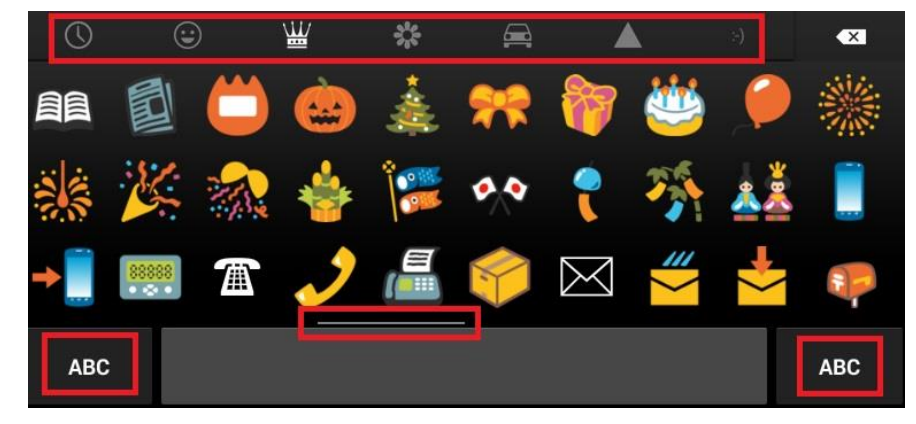

workmar)